## CARACTERES PRESENTES EN LA FUENTE "IBÉRICO"

Diseño: Juan-José Marcos. juanjmarcos@yahoo.es Plasencia. Cáceres. 2024

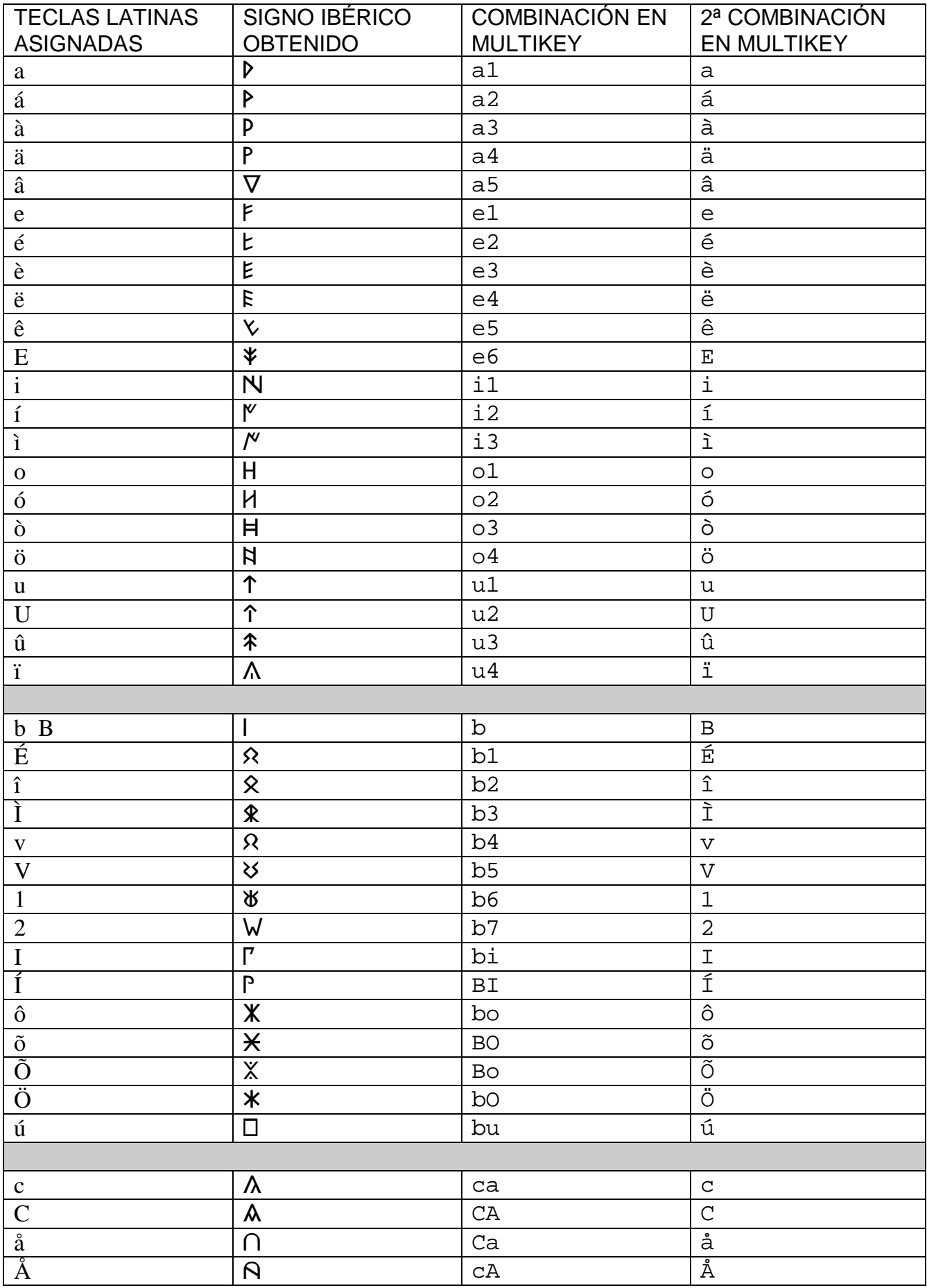

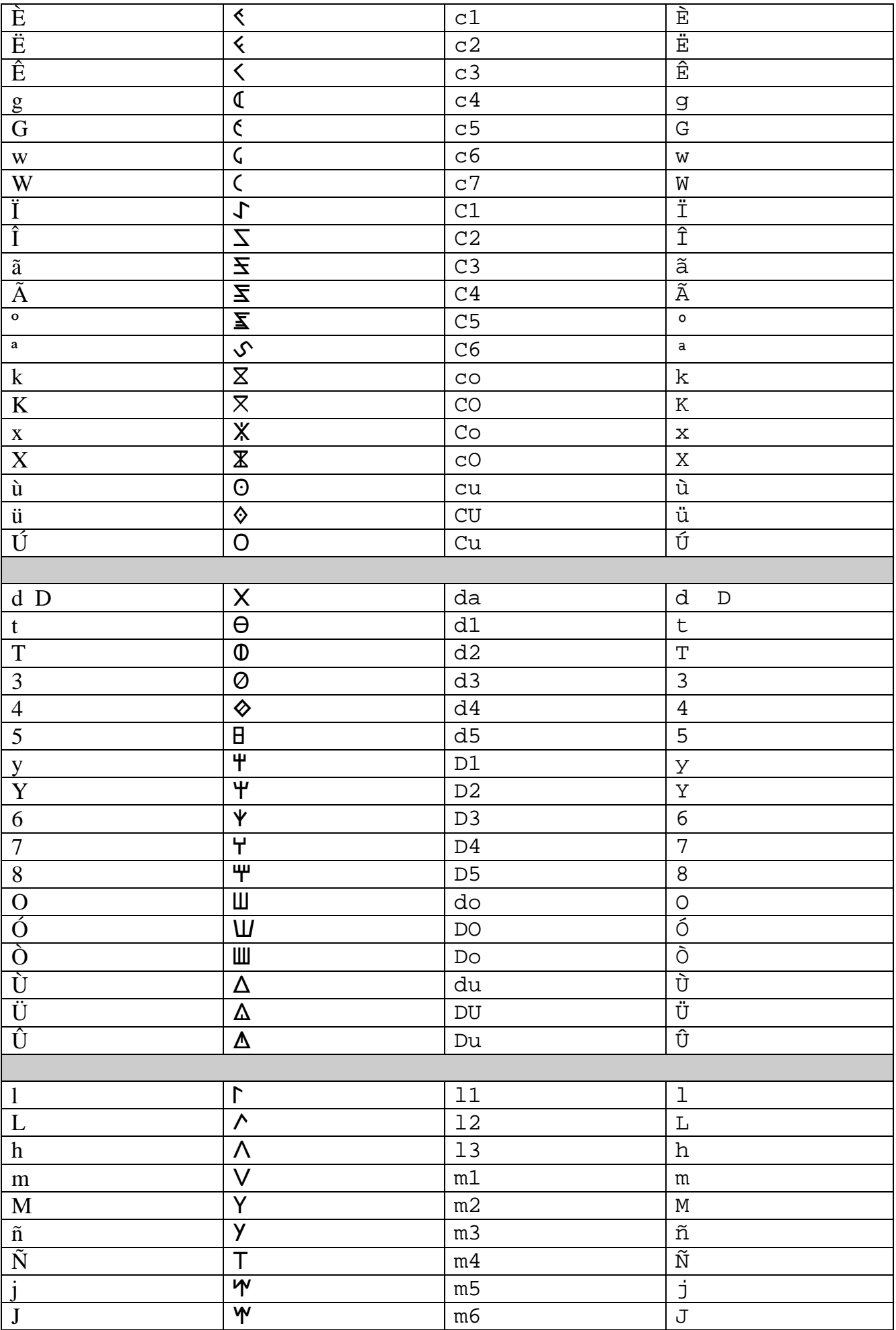

Fuente Ibérico. Mapa de asignaciones

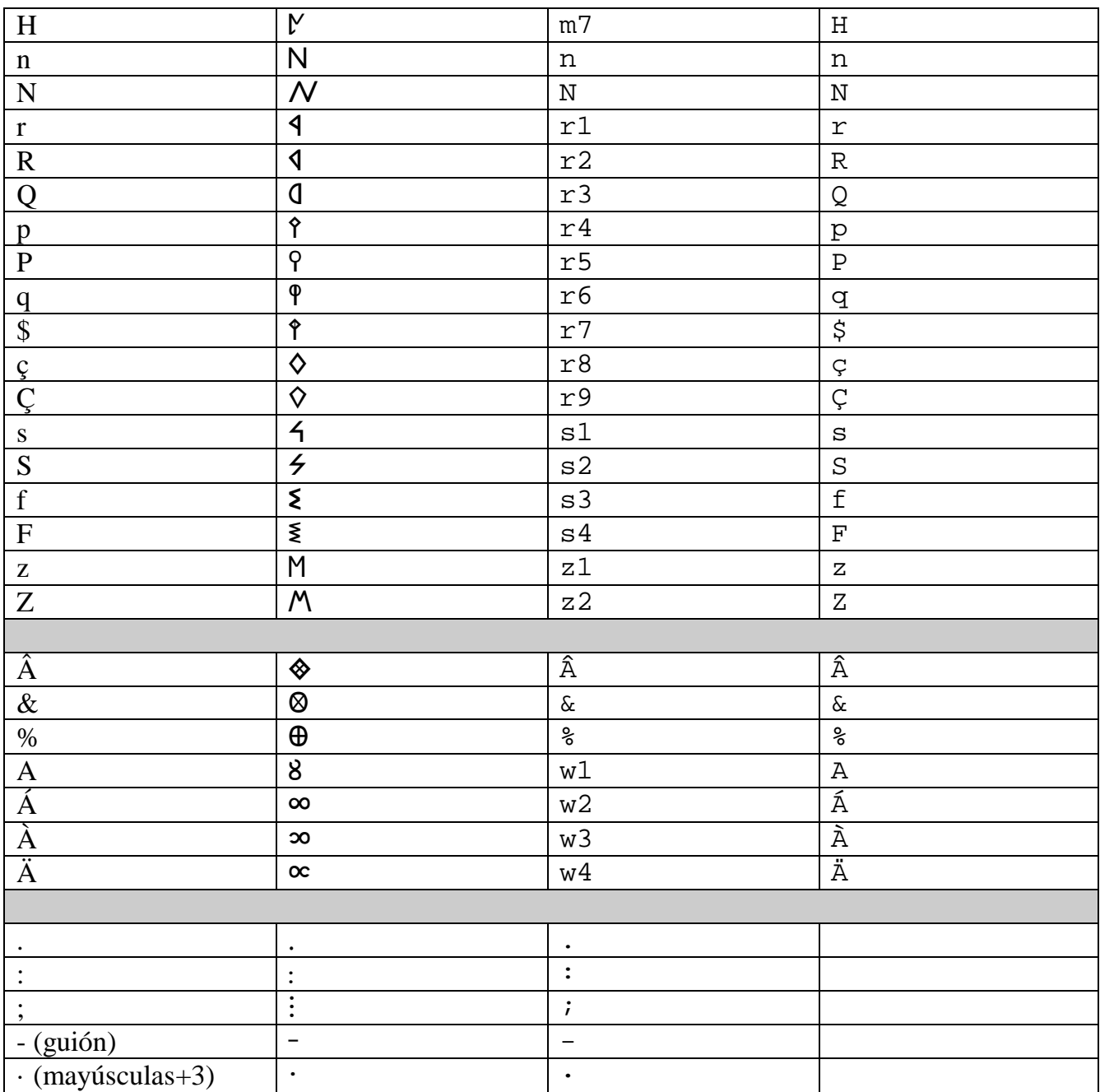

## **EXPLICACIONES**

 1)- En la primera columna figuran los caracteres usuales que se pueden obtener con un teclado convencional español. Si pulsamos las teclas correspondientes a esos caracteres y tenemos elegida la fuente Ibérico en un procesador de textos obtendremos el símbolo que se muestra en la segunda columna. Así por ejemplo si pulsamos la tecla correspondiente al acento agudo y posteriormente la letra minúscula "o", con la fuente Times New Roman obtendremos "ó", pero con la fuente Ibérico aparecerá en pantalla  $H$ 

2)- Las columnas tercera y cuarta muestran las teclas que hay que pulsar de forma consecutiva (NO simultánea) si tenemos activado el programa Multikey y la fuente Ibérico. En ese caso si escribimos por ejemplo "do" nos aparecerá automáticamente el signo  $\mathbb H$ 

3)- El ibérico se escribe de izquierda a derecha. Por lo tanto con la fuente Ibérico se puede escribir directamente sin tener que activar un controlador de teclado adicional. Ahora bien, como algunos signos no están accesibles directamente desde el teclado, se puede activar el programa Multikey. **Para ello he modificado todo el código fuente del archivo llamado MultiKey.ini Dicho archivo hay que copiarlo en el disco duro del ordenador en la carpeta C:\Windows y sobreescribiendo el original.** 

Es recomendable leer mi manual de uso sobre ese programa que incluye capturas de pantalla.

 Cuando se quiera escribir con la fuente Ibérico y el programa Multikey, se activa el programa **SIEMPRE** pulsando sobre el icono que aparece junto a la lista de fuentes en Word y eligiendo la opción Ibérico en la ventana que se despliega. El proceso lo muestra la siguiente imagen:

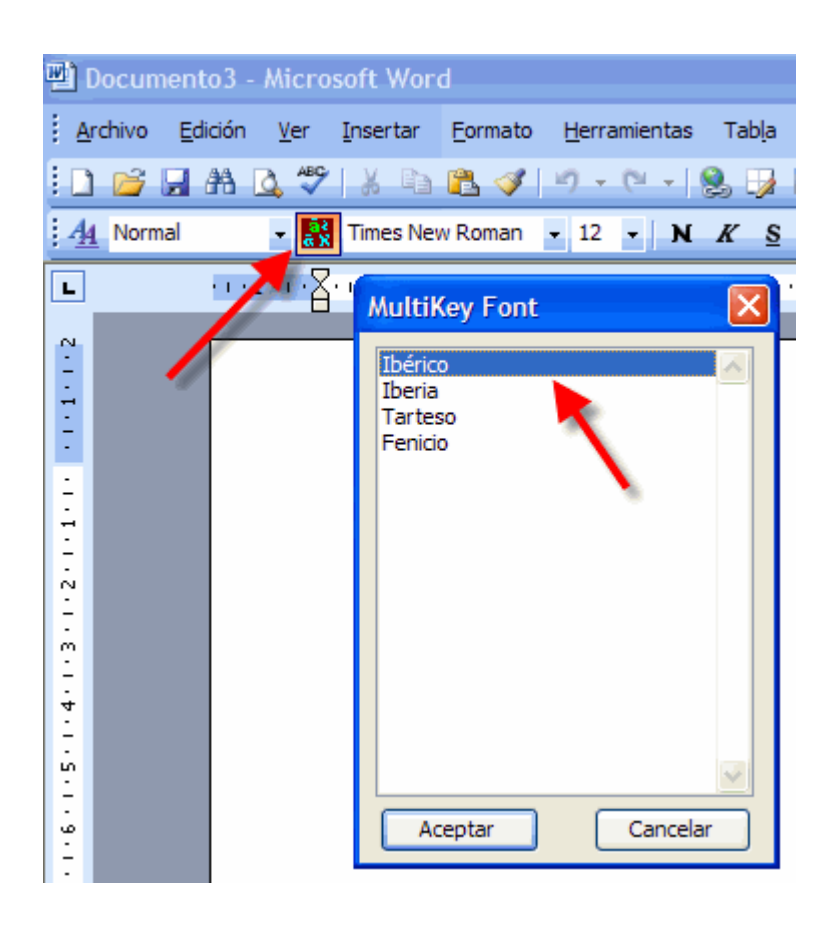

 Cuando queramos escribir con otra fuente o con caracteres latinos deberemos desactivar Multikey, para ello pulsamos con el botón derecho del ratón sobre el indicador del programa que aparece en la barra de tareas y elegimos la opción **Disabled** como muestra la imagen de abajo, nunca sobre Cerrar, porque en ese caso deberemos cerrar Word y volver a lanzarlo para que Multikey pueda funcionar de nuevo.

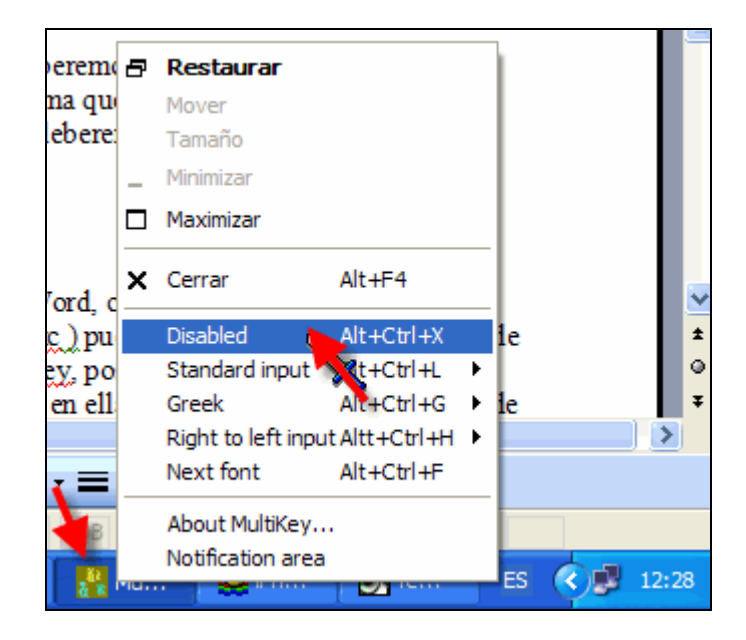

 Aunque Multikey está especialmente diseñado para funcionar con Word, cuando está activo vale para introducir signos en cualquier otro programa (PageMaker, InDesign etc ) pues captura las pulsaciones antes de que lleguen al programa. Simplemente se abre Word, se activa Multikey, posteriormente se minimiza Word, se lanza la aplicación en que deseemos escribir y Multikey funcionará en ella aunque haya sido activada desde Word.

También es posible activar Multikey sin tener que abrir previamente Word.

Esto se consigue de la siguiente manera:

 Accedemos al disco duro (normalmente llamado C:\) a través de Mi PC (icono que suele estar en el escritorio), entramos dentro de la carpeta Windows, allí encontraremos diversas carpetas y multitud de archivos. Nos interesa uno que se llama **MultiKey.exe** y tiene un icono de forma cuadrada de color marrón y con unas letras azules y verdes en su interior. Lo seleccionamos y con el botón derecho elegimos la opción que dice **Enviar a** y en la lista siguiente pulsamos sobre **Escritorio (crear acceso directo).**

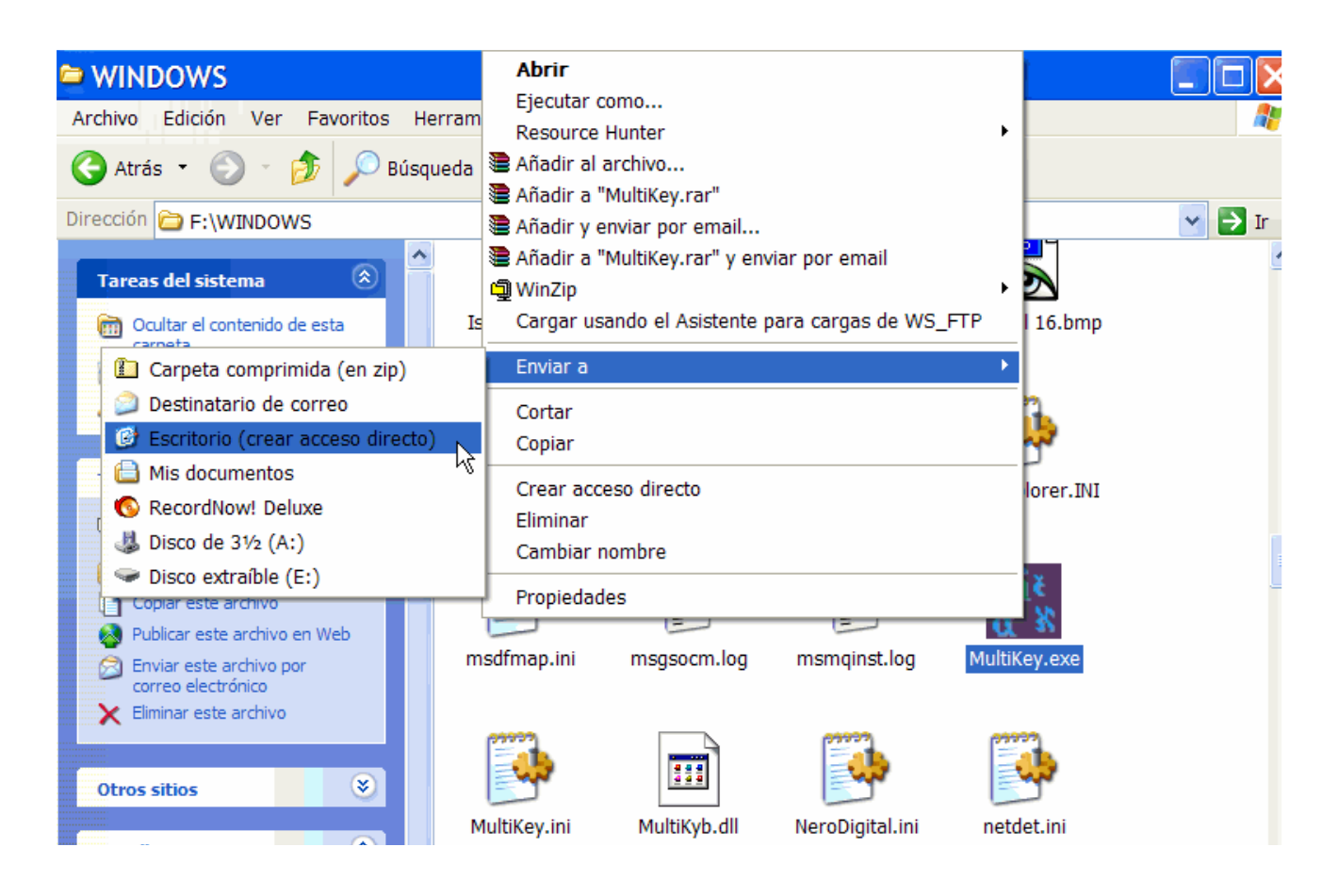

A los pocos segundos tendremos en el escritorio un acceso directo a Multikey.

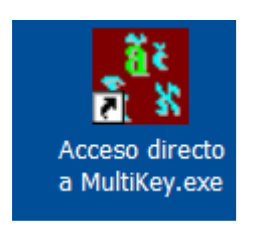

Para lanzar el programa bastará con pulsar dos veces sobre el icono que tenemos en el escritorio.

En la parte inferior de la pantalla, en la barra de tareas aparecerá el icono de MultiKey.

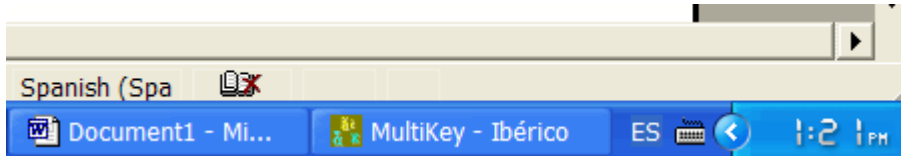

 Aunque en la imagen anterior, a la derecha del icono de MultiKey se ve la palabra Ibérico (el teclado activo en ese momento) eso no siempre será así, si hay muchas aplicaciones activas el tamaño del rectángulo se estrechará y, en ocasiones, sólo se verá el icono. Ahora bien, si pasamos el puntero por encima de él sabremos qué teclado está activo en ese momento.

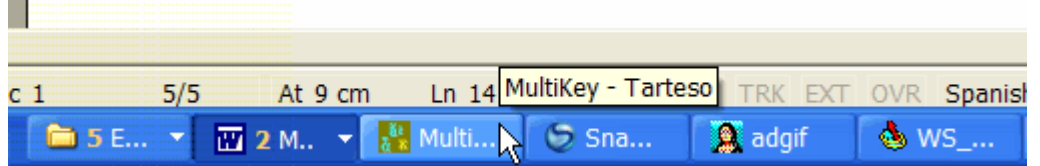

En la imagen anterior no se aprecia el teclado activo directamente a no ser que pasemos el puntero del ratón por encima (no es necesario pinchar). El letrero que aparece nos dice el teclado, en este caso el Tarteso.

 Si pulsamos sobre el icono con el botón derecho del ratón se desplegará una lista con los teclados disponibles, así como una combinación de teclas (muy útil por cierto) que podemos pulsar para alternar entre unos y otros o incluso desactivar MultiKey sin tener que utilizar el ratón.

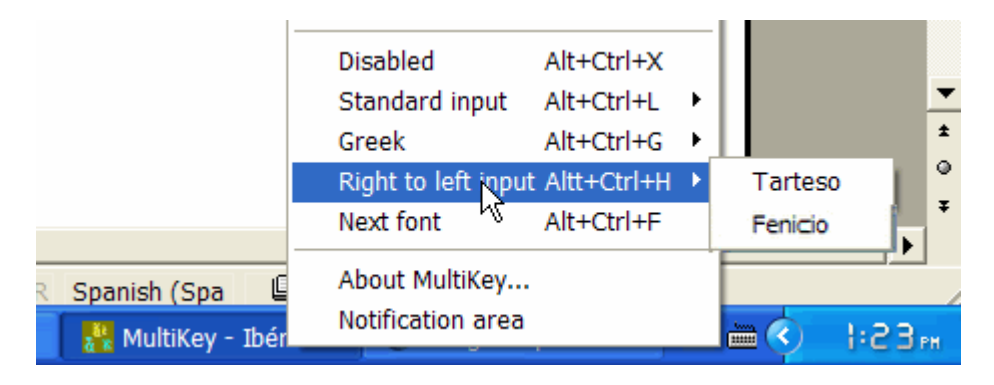

 De esta manera, si pulsamos las teclas Alt+Ctrl+H a la vez se activa el teclado para Tarteso o Fenicio. Alt+Ctrl+G activa el teclado para griego y Alt+Ctrl+L activa el teclado para Ibérico, mientras que Alt+Ctrl+X desactiva (pero no cierra) Multikey.

 El único inconveniente es que hay que seleccionar manualmente la fuente adecuada en el procesador de textos (PageMaker, InDesign etc) ya que Multikey no cambia automáticamente la fuente. Eso sí se consigue con Word si se activa Multikey desde el icono que aparece en la barra de menús al lado del nombre de las fuentes, pero no funciona con los demás programas.

 Por alguna extraña razón, Multikey no admite en la escritura de derecha a izquierda el uso de la tecla para mayúsculas que está situada en la parte derecha, por ello, para obtener caracteres en que se utilizan las mayúsculas hay que pulsar SIEMPRE la tecla de mayúsculas situada en la parte izquierda del ordenador (**NO** la situada debajo de Intro). Esto es muy importante y hay que tenerlo en cuenta para un buen funcionamiento.

-----------------------------------------------------------------------------------------------------------------------------------

JUAN JOSÉ MARCOS. Diseñador de fuentes gráficas y controladores de teclados personalizados.

Consultas: juanjmarcos@yahoo.es<br>
Plasencia. Cáceres. Enero 2024. Web= http://www.typofonts.com/alphaspa.html